# WILDCAMERA MET NACHTZICHT

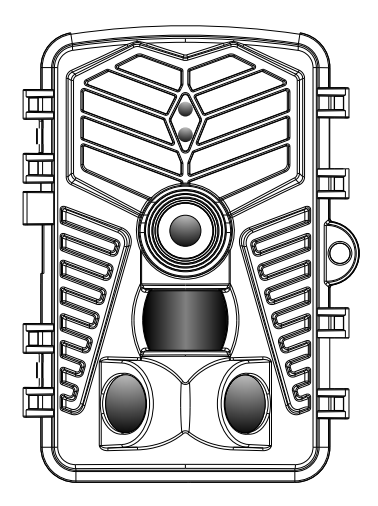

Lees deze handleiding aandachtig door en bewaar hem goed voor toekomstig gebruik

## **Contents**

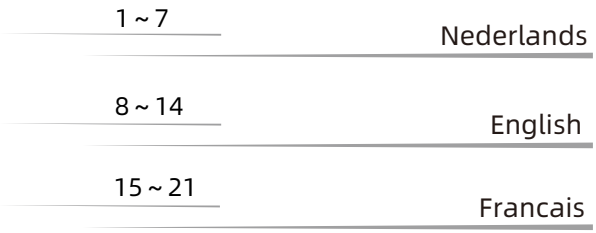

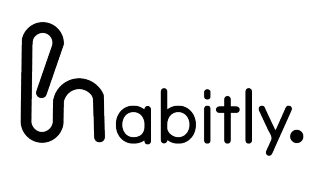

### **Producteigenschappen**

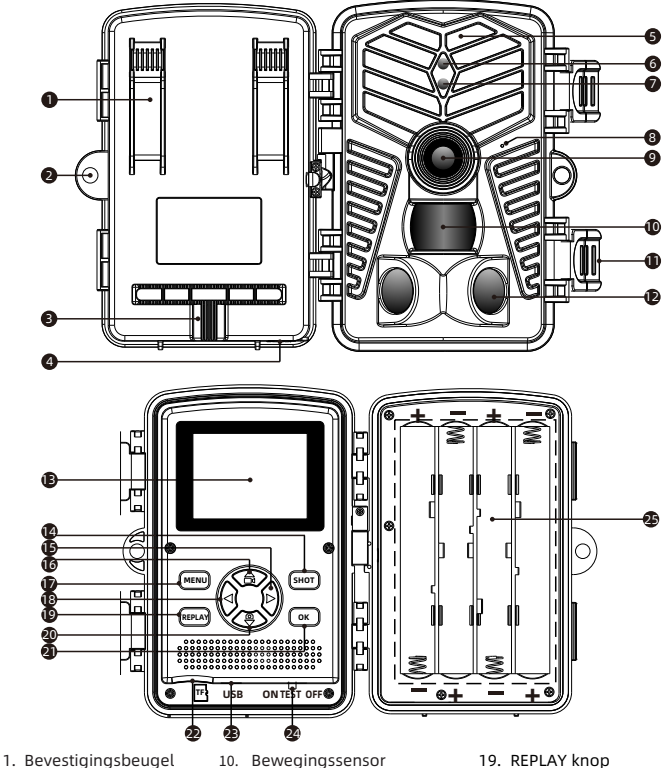

- 2. Slot
- 3. Tripod bevestiging
- 4. Stroom aansluiting
- 5. Infraroodlicht
- 6. WiFi led
- 7. Bewegingssensor led
- 8. Microfoon
- 9. Cameralens
- 10. Bewegingssensor
- 11. Bevestigingsklep
- 12. Bewegingssensor
- 13. Bedieningsscherm
- 14. SHOT knop
- 15. Naar rechts knop
- 16. Omhoog knop
- 17. MENU knop
- 18. Naar links knop (WiFi: UIT)
- 19. REPLAY knop
- 20. Omlaag knop
- 21. OK knop
- 22. Beheugenkaart slot
- 23. USB poort
- 24. Schakelaar (TEST/OFF/ON)
- 25. Batterijen

### **Instructies voor gebruik**

#### **1. Batterijen**

**1.1** Plaats 8 × 1,5V AA-batterij in het batterijcompartiment. **1.2** Bij gebruik van de voedingsadapter (optioneel): Er bevindt zich een externe voedingspoort aan de onderkant van de camera, die DC 6V 1,5A stroom ondersteunt. De stekker grootte is 3,5 x 1,35 mm.

**2.** Plaats een Micro SD-Kaart (Klasse 10 Micro SD-Kaart, FAT/FAT32)

#### Waarschuwing:

①. Zorg ervoor dat de camera is uitgeschakeld voordat u de SD-kaart en/of batterijen plaatst of verwijdert.

②. Formatteer de geheugenkaart vóór het eerste gebruik.

#### **3.** Schakelaar funties:

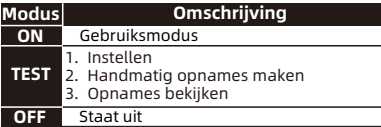

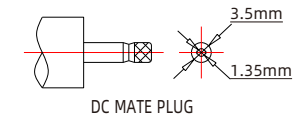

**Opmerking:** Als u langere tijd niks doet in de "TEST" modus, zal de camera overgaan naar de energiebesparende modus en het scherm zal worden uitgeschakeld. Het scherm kan worden ingeschakeld door een willekeurige knop in te drukken.

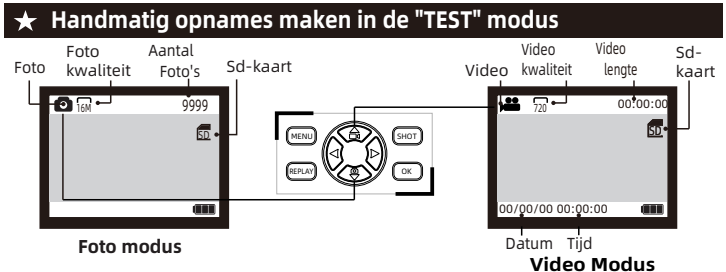

- Schuif de schakelaar naar "TEST" positie (Scherm ingeschakeld',
- Druk op de ▲ of ▼ knop om te schakelen tussen foto en video opnames.
- Druk op de knop SHOT om foto's of video opnames te maken.

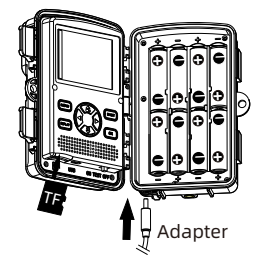

#### **★ Door opnames bladeren**

#### **Volg deze stappen om een voorbeeld van een foto of video van uw camera te bekijken:**

**Stap 1:** Schuif de schakelaar naar de "TEST" positie (scherm gaat aan).

**Stap 2:** Druk op de knop "REPLAY" om de gemaakte opnames te bekijken.

**Stap 3:** Druk op de ▲ of de ▼knop om de foto of video te selecteren waarvan u een voorbeeld wilt bekijken.

**Stap 4:** Druk tijdens het afspelen van een video op de knop **"OK"** om af te spelen of te pauzeren. Druk op de **"MENU"** knop om het afspelen van video te verlaten. **Stap 5:** Druk op de knop **"REPLAY"** om af te sluiten.

#### **Opnames van de sd-kaart beheren**

**Stap 1:** Schuif de schakelaar naar de **"TEST"** positie (scherm gaat aan).

**Stap 2:** Druk op **"REPLAY"** om naar de opnames te gaan → Druk op de knop **"MENU"** → Vervolgens op **"OK"** om de verwijderoptie te openen → Druk op **"OK"** om de instellingen te bevestigen en op **"Menu"** om de instellingen te sluiten.

**Stap 3:** Druk op de knop "PLAY" om af te sluiten.

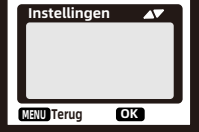

### **Systeeminstellingen**

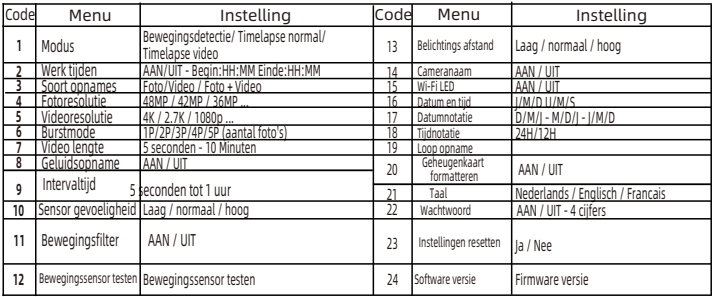

**Stap 1:** Schuif de schakelaar naar de "TEST" positie en het display gaat aan.

**Stap 2:** Druk op **"Menu"** om de instellingen interface te openen. **Stap 3:** Druk op ▲, ▼ om door de instellingen menu te bladeren en druk op de knop **"OK"** om de instelling te bevestigen.

**Stap 4:** Druk op **"MENU"** om de instellingen interface te verlaten.

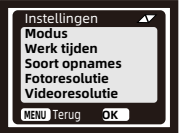

#### **Soort opnames**

**\* Bewegingsdetectie:** In de meest conventionele Werkmodus, de camera begint met opnemen door PIR-detectie in automatische modus. De volgende twee typen

worden gebruikt voor het timen van het begin van de opname. De PIR-sensor van de camera is uitgeschakeld. Eenmaal geselecteerd, moet u ook de intervaltijd voor geplande opnamen instellen (uur:minuut:seconde).

**\* Timelapse normaal:** Afhankelijk van de instelling "Foto of Video", wordt de Camerafoto's/video's/foto + video met het door u ingestelde tiidsinterval.

**\* Timelapse video:** De camera maakt foto's met het door u opgegeven tijdsinterval. Deze foto's worden verwerkt tot een video.

### **Werk tijden**

MENU Terug **OK** Selecteren

**Soort opnames Bewegingsdetectie Timelapse normaal Timelapse video**

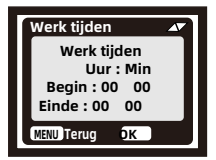

U kunt het instellen van een werkperiode voor de camera inschakelen. Werk tijden **Net gaat naar de standby-modus als de timing niet binnen de tijd is.** 

> \* Als de starttijd eerder is dan de huidige tijd, wordt de instelling de volgende dag van kracht.

\*Als de starttijd uiterlijk de huidige tijd is, wordt de instelling dezelfde dag van kracht.

#### **Verbinding maken met de computer via USB**

U kunt door de afbeeldingen en video's op uw computer bladeren, deze kopiëren en deze verwijderen door de camera met een USB-kabel op uw computer aan te sluiten. Wanneer u een USB-verbinding gebruikt, zorg er dan voor dat de schakelaar in de TEST-modus staat.

1. De geheugenkaart kan niet via USB worden geformatteerd wanneer deze op de computer is aangesloten.

2. Voordat u USB aansluit, dient u het wachtwoord in te voeren tijdens het instellen van de camera

### **Verbinden met app**

#### **App installatie**

Om de Bluetooth WiFi-hotspotfunctie van de camera te gebruiken, moet u de APP downloaden.

Download en installeer de APP (TrailCam Go) via Google Play (Android) of Apple Store (IOS). U kunt ook de QR-code scannen

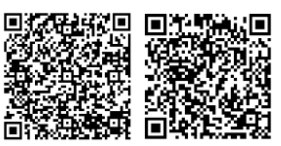

Android IOS

#### **Voorbereiding vóór gebruik:**

1. Zorg ervoor dat de wildcamera is ingeschakeld (kan in beide standen worden aangesloten TEST/ON-modus).

2. Zorg ervoor dat zowel bluetooth als wifi zijn ingeschakeld op uw telefoon

#### **EERST GEBRUIK VAN DE APP**

Wanneer de app voor de eerste keer wordt uitgevoerd, zorg er dan voor dat u de door de app vereiste systeemrechten toestaat. Dit is erg belangrijk. Toestemmingsproblemen kunnen ertoe leiden dat de camera geen verbinding kan maken en normaal kan worden gebruikt.

#### **Een nieuwe camera toevoegen**

Nadat u de APP hebt uitgevoerd, is het eerste dat u invoert de interface **"Mijn apparaten"**. Deze interface toont een lijst met alle camera's.

1. De knop Nieuwe camera toevoegen is een **"+"** in de rechterbovenhoek.

2. Selecteer het type **"Wi-Fi camera"** in de volgende spronginterface.

3. Zorg ervoor dat de camera op **ON** staat ingeschakeld en klik vervolgens op de knop "Volgende".

4. In de volgende interface zal de APP de ontdekte apparaten weergeven en u vragen om op **"camera verbinden"** te klikken. Na dat de verbinding is gestart, kunt u de voortgangsbalk van de verbinding zien.

\*Tijdens dit proces verschijnt er een systeemprompt of u verbinding wilt maken met de camerahotspot. Kies **"Ja"** of **"deelnemen"** totdat de verbinding succesvol is.

5. De **"Set alias"** interface die u ziet nadat de verbinding tot stand is gebracht, u kunt de camera hier een naam geven en deze zal worden weergegeven in de cameralijst (u kunt deze uiteraard ook wijzigen op de positie van de cameralijst).

**Na de bovenstaande 5 stappen, is het toevoegen van een nieuwe camera voltooid.**

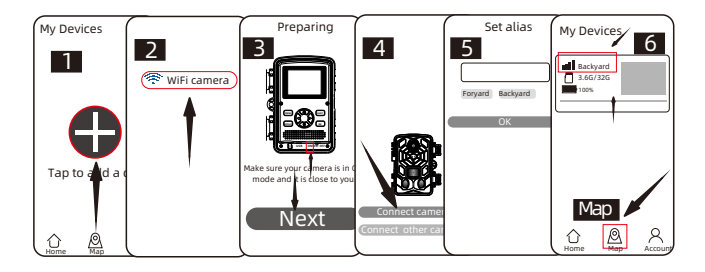

#### **Enkele handige functieknoppen:**

Nadat u met succes een nieuwe camera hebt toegevoegd, keert de APP terug naar de. **"Mijn Apparaten"** interface. U kunt de nieuwe apparatenlijst zien die u heeft toegevoegd.

\* Een knop **"Kaart"** onderaan deze interface, waarmee u de coördinaten van al uw cameraposities op de kaart kunt instellen.

#### **Camerabediening:**

Selecteer de camera die moet worden aangesloten, de interface zal de statusinformatie van dit apparaat weergeven. Onderaan het systeemvak bevinden zich vier hoofdfunctieknoppen: **"Camera"**, **"Galerij"**, **"Status"** en **"instelling"**, die u kunt gebruiken op basis van uw behoeften.

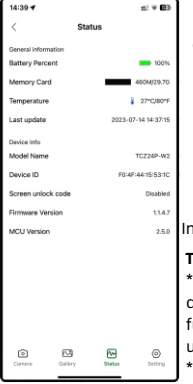

ன் **Voorbeeld van camerascherm, handmatige foto/** Camera **video-opname.**

> **Bekijk, speel af, download en verwijder foto's en video's op de sd-kaart van de camera.**

Status **De status van de camera op het moment van de laatste verbinding.**

**Instellingen bekijken en wijzigen**

િ **legen Sie sie fest.** Instellingen

Galerij

秘

ದಾ

#### **Tipps:**

Als de APP de hotspot van de camera langere tijd niet gebruikt of de APP wordt afgesloten, schakelt de camera automatisch de WiFifunctie uit om energie te besparen. Als u het opnieuw gebruikt, moet u opnieuw verbinding maken.

\*Camera-, galerij- en instellingenfuncties vereisen een liveverbinding met de camera.

### **Wildcamera bevestigen**

Zodra alle instellingen zijn uitgevoerd, is de camera klaar voor gebruik in het veld:

● Monteer de camera ongeveer 0,5-2 m hoog, waarbij de camera in een lichte neerwaartse hoek is gericht.

● Houd de camera op het noorden of zuiden gericht, NIET op het oosten of westen. Vanwege zonsopgang en zonsondergang kunnen valse triggers en overbelichte beelden ontstaan.

● Verwijder alle obstakels voor de camera om te voorkomen dat de cameralens of PIR worden verduisterd, nders kan de camera per ongeluk worden geactiveerd tijdens winderige of warme dagen.

● Om valse triggers te voorkomen, moet u de PIR-gevoeligheid aanpassen, afhankelijk van het object of de wilde dieren; de grootte, de snelheid en de afstand van de beweging.

- Installatie van de klasse 10 TF(MicroSD)-kaart met FAT/FAT32 voordat u de camera instelt.
- Zorg ervoor dat de tijd en datum correct zijn.
- Zorg ervoor dat de modusschakelaar van de camera op "ON" staat (voordat u weggaat).

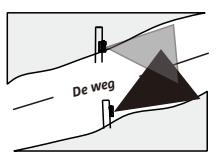

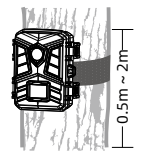

## **Bevestigingsband gebruiken**

Gebruik de meegeleverde bevestigingsband om de wildcamera aan een boom of ander object te bevestigen. De volgende afbeeldingen laten zien hoe u de veiligheidsgordel bevestigt.

Plaats de wildcamera zoals gewenst en draai het losse uiteinde van de bevestigingsriem vast totdat de wildcamera stevig vastzit.

Om de bevestigingsband weer los te maken, trekt u aan het lipje op de bevestigingsband.

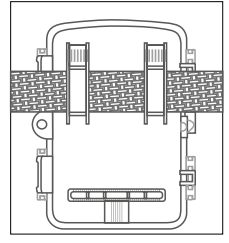

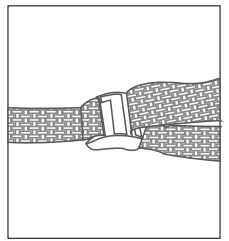

### $\star$  Product features

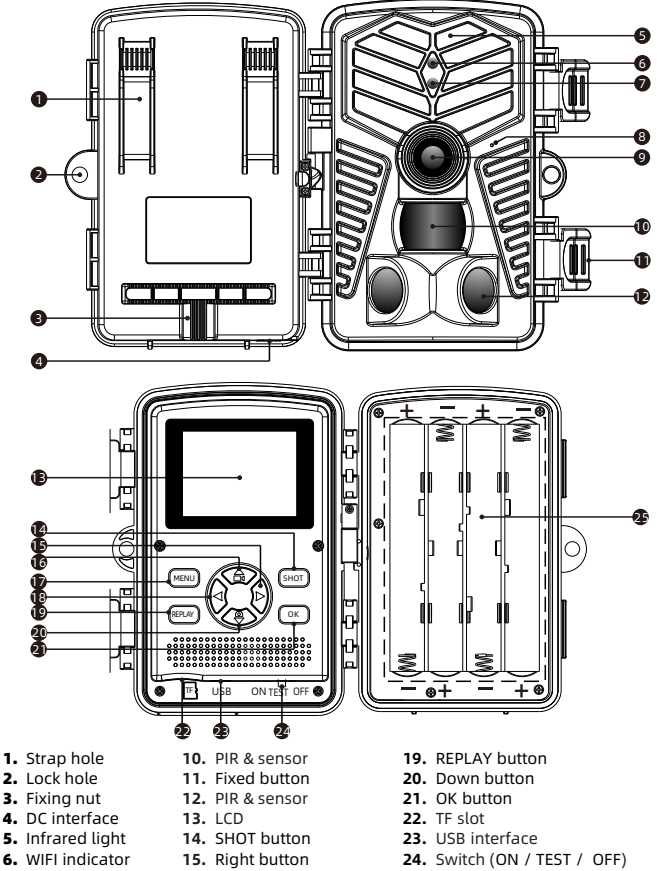

- 7. PIR indicator 8. Microphone
- 9. Lens
- **16.** Up button
- **17.** MENU button
- **18.** Left button (WiFi: OFF)
- 8
- **25.** Battery pack

### **★ Preparation before use**

#### **1.Power selection**

**1.1** Insert 8×1.5V AA battery into the battery compartment.

**1.2** When using the power adapter (optional): At the bottom of the camera,there is external power supply port,which support DC 6V 1.5A power,power plug size is 3.5X1.35mm.

**2.**Insert a Micro SD-Card (Class 10 Micro SD card, FAT/ FAT32)

#### **Notes:**

**· .** Be sure the camera is powered OFF before inserting or removing Micro SD or batteries.

**· .** Please format the memory card before the first use.

3.Switch Function Introduction:

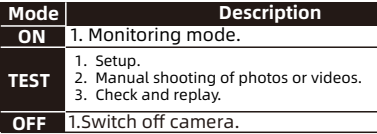

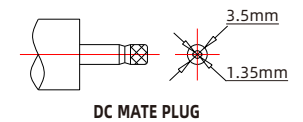

**Note:** In the **"TEST"** mode, if you do not operate for a long time, the camera will enter the power saving mode and the screen will shut down. The screen can be turned on by pressing any button on the camera.

### **Manually shooting or recording under "TEST" mode**

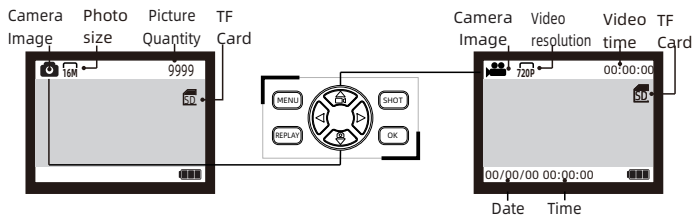

#### **Photo Mode**

- Slide the switch to "TEST" position (The screen is on).
- Press Key ▲ or ▼ Key to quickly shift between photographing an videoing.
- Press Key "SHOT" to record or take a picture.

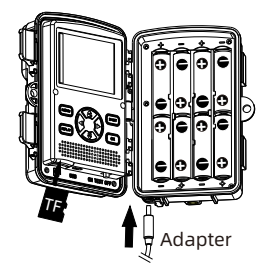

**Video Mode**

### **★ Browse photos/video**

**Follow steps below to preview photos or videos in your camera:**

**Step1:** Slide the switch to **"TEST"** position (The screen is on).

**Step2:** Press **"REPLAY"** Key to enter the picture or video interface.

**Step3:** Press ▲ Key and ▼ Key to select the photo or video to preview.

**Step4:** When playing a video, press the **"OK"** button to play or pause, press the **"MENU"** button to exit the video playback.

**Step5:** Press **"REPLAY"** Key to exit.

### **File operation in Micro SD card**

**Step1:**Slide the switch to "TEST" position (The screen is on);

**Step2:**Press **"REPLAY"** to enter TF card browsing → Press the **"MENU"** key → Press **"OK"** to enter the delete option → Press "OK" to confirm the settings, press **"MENU"** to exit settings.

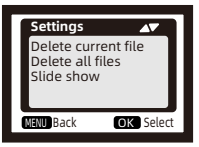

**Step3:**Press "PLAY" key to exit.

### **Menu Overview**(**Default parameters**)

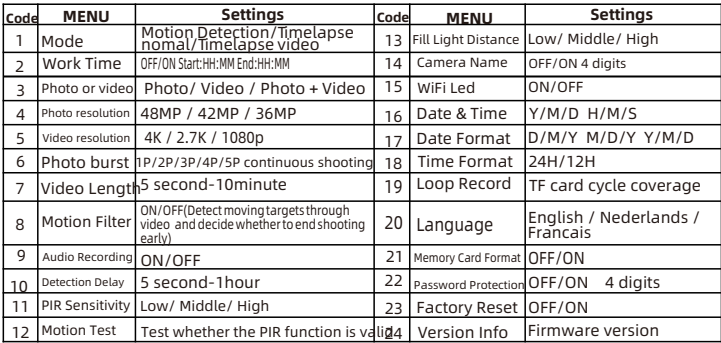

**Step1:**Slide the switch to"TEST"position(The screen is on);

**Step2:**Press**"Menu"**key to enter the setting interface;

**Step3:**Press ▲, ▼ to scroll through the setting options, and the **"OK"** button to confirm the setting; **Step4:** Press **"MENU"** key to exit.

### **" Mode " setting**

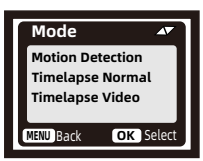

**\* Motion Detection:** The most conventional working mode, the camera starts shooting through PIR detection in automatic mode.The following two types are for timing start shooting.The PIR Sensor of the camera will be deactivated. If you selected them, you also need to set the interval time for timed shooting(HH:MM:SS)

**\* Timelapes Normal:**According to the "Photo or video" setting, the camera will take photos / videos / photo + video in the time interval you set.

**\* Timelapse video:** The camera will take photos at the time interval you set. These photos will be formed to a video.

### **" Work Time " setting**

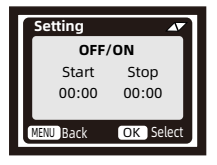

 You can enable it to set a working period for the camera. It will enter the standby mode if the time is not within the period.

- \* If the start time is earlier than the current time, the setting will take effect the next day.
- If the start time is later than the current time, the setting will take effect on the same day.

### **USB cable connection computer precautions**

You can browse, copy, and delete the images and videos on your computer by connecting the camera to your computer with an USB cable. When using the USB connection, make sure that the switch is on TEST mode.

1.The memory card cannot be formatted via USB when connected to the computer.

2.Before connecting USB, please input the password if the camera is setting.

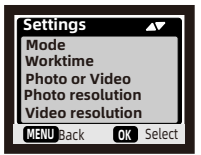

#### **WIFI APP connection**

#### APP Installation

Before using the WIFI function, please install the APP on the smartphone device.

1.For Android smart phone, please download **"TrailCam Go"** APP first on Google Play and install it. For iPhone, download **"TrailCam Go"** on Apple Store and install it.

2.You can also scan the QR code to get the

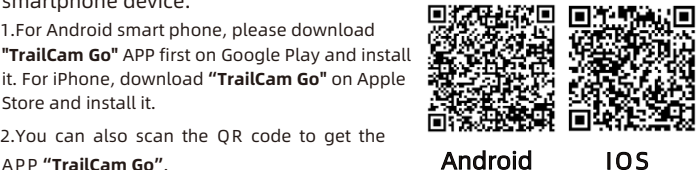

#### **Preparation before use**

1. Make sure that the camera is turned on(TEST/ON mode both can be connected).

2. Your phone's Bluetooth and WiFi functions are turned on.

#### **App running for the first time**

When the app runs for the first time, please be sure to allow the syst em permissions required by the app. This is very important. Permissi on issues may cause the camera to fail to connect and use normally.

#### **How to add a new camera**

After running the APP, the first thing you enter is the **" My Devices"** interface. This interface will display a list of all cameras.

1.The add new camera button is a **" + "** in the upper right corner.

2.Select **" Wi-Fi camera "** type in the next jump interface.

3.In the 3rd jump interface, make sure the camera is turned on, and then click **" Next "** button .

4.In the next interface, the APP will display the discovered devices and prompt you to click **"connect camera"**.After the connection starts, you can see the progress bar of the connection.

\*During this process, a system prompt will pop up whether to connect tothe camera hotspot. Please choose "**Yes"** or **"join"** until the connection is successful.

5.A **"Set alias"** interface you'll see after connection is successful,you can name the Camera here and it will be displayed in camera list(of course you can also modify it at the position of the camera list).

**After the above 5 steps, the work of adding a new camera has been completed.**

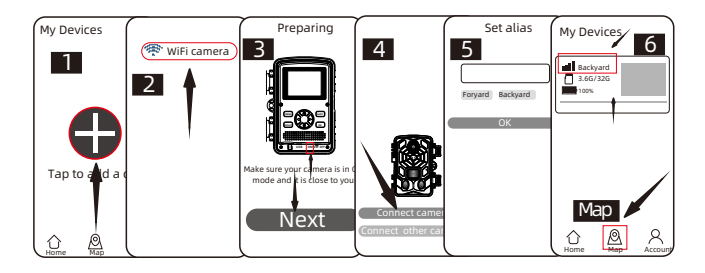

#### **Some useful function buttons :**

After successfully adding a new camera, the APP will return to the. "**My Devices "** interface.you can see the new device-list you added. \* A **"Map"** button at the bottom of this interface,It allow you to set the

coordinates of all of your camera position on the map.

#### **Camera control:**

Select the camera to be connected, the interface will pop up the status information of this device. At the bottom of the system tray, there are four main function buttons:**"Camera","Gallery", "Status"** and **"setting"**, which you can choose according to your needs.

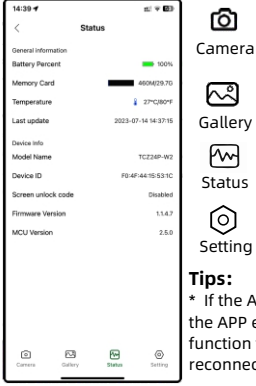

**Camera screen preview, manual photo/video recording.**

**View, play, download and delete photos and videos in the camera TF card.**

**The status of the camera when it was last connected.**

**View and set camera shooting parameters.**

#### **Tips:**

\* If the APP does not use the camera's hotspot for a long time or the APP exits, the camera will automatically turn off the WiFi function to save energy. When used again, it needs to be reconnected.

#### **Setup the camera outdoor**

Once all the setting has been done,the camera is ready for field use:

- $\bullet$  Mount the camera about 0.5-2m high with the camera pointed at a slight downward angle.
- Keep the camera facing north or south NOT east or west due to sunrise and sunset could produce false triggers and overexposed images.
- Clear all obstructions in front of camera to avoid obscuring camera lens or PIR sensor.Otherwise,the camera may be triggered by mistake during windy or hot days.
- In order to avoid false triggers,you should adjust PIR sensitivity depend on the object or wild animals;size,the speed and distance of the movement.
- Installation of the Class 10 TF( MicroSD ) card with FAT/FAT32 before setting up the camera.
- Make sure that time and date is correct.
- Make sure that the camera's mode switch is "ON" mode(before you leave).

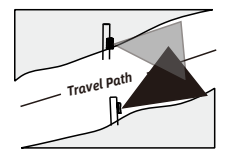

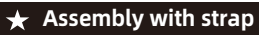

Use the securing strap supplied to attach the Wildlife Camera to a tree or another object. The illustrations below demonstrate how to fasten the securing strap. Position the Wildlife Camera as desired and pull the loose end of the securing strap tight until the camera is firmly secured.

To release the securing strap again, pull at the tab of the securing strap.

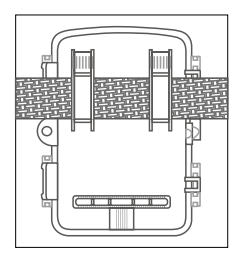

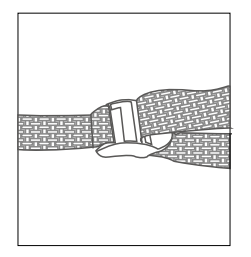

0.5m ~ 2m.<br>הק

### **Vue d'appareil photo**

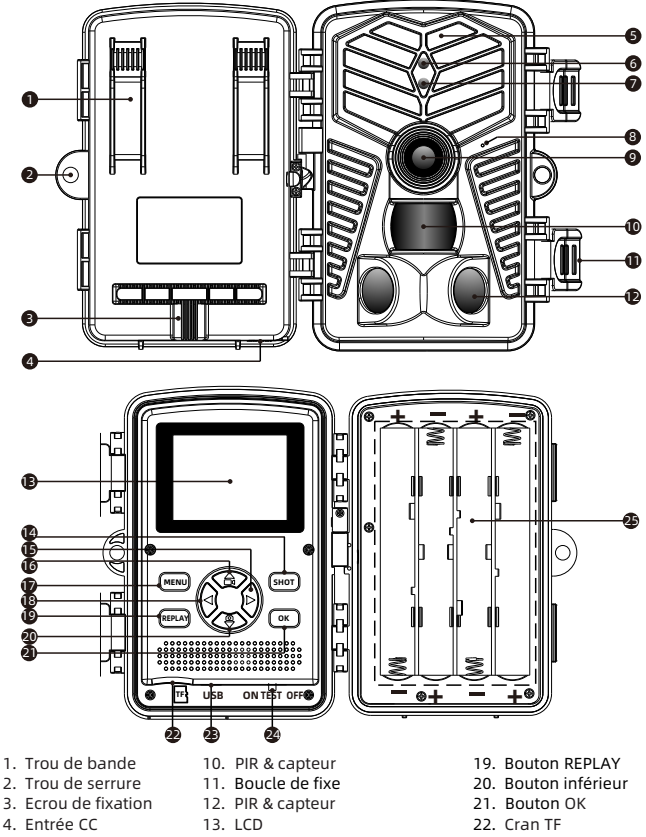

- 5. Lampe infrarouge
- 6. Indicateur WIFI
- 7. Indicateur PIR
- 8. Microphone
- 9. Objectif
- 14. Bouton SHOT
- 15. Bouton droit
- 16. Bouton supérieur
- 17. Bouton MENU
- 18. Bouton gauche(WiFi: OFF)
- 23. Interface USB
- 24. Interrupteu
	- (TEST/OFF/ON)
- 25. Boîte de piles

#### **Préparation avant utilisation**

1.Sélection de puissance

1.1 Installez les piles AA 8×1.5V AA dans le compartiment à piles.

 1.2 Lors de l'utilisation de l'adaptateur secteur (en option), au bas de la caméra, il y a un port d'alimentation externe, qui prend en charge l'alimentation DC 6V 1.5A, la taille de la prise d'alimentation est de 3,5 x 1,35 mm.

2.Insérez une carte de stockage Micro-SD (Class 10 Micro SD card, FAT/FAT32)

Remarques:

**· .**Assurez-vous que la caméra est éteinte avant d'insérer ou de retirer des carte Micro SD ou des piles.

**· .**Veuillez formater la carte mémoire avant la première utilisation.

3.Introduction de la fonction de commutateurs:

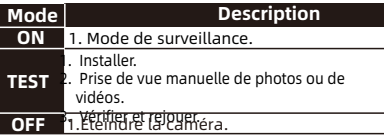

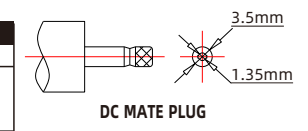

Remarque : En mode "TEST", si vous n'utilisez pas l'appareil pendant une longue période, l'appareil photo entrera en mode d'économie d'énergie et l'écran s'éteindra. L'écran peut être allumé en appuyant sur n'importe quel bouton de l'appareil photo.

### **Prise de vue ou enregistrement manuels en mode TEST**

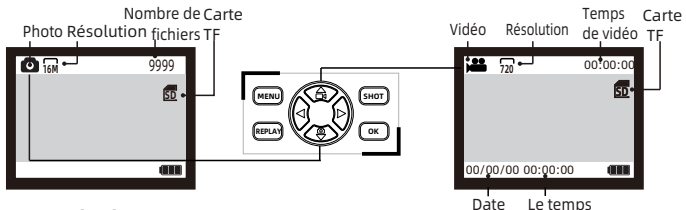

**Mode Photo Mode Vidéo**

- Tournez le commutateur en position TEST, et l'écran s'allume.
- Presser la touche ▲ ou ▼ pour commuter rapidement la photo ou vidéo.
- Appuyez sur la touche "SHOT" pour prendre une vidéo ou prendre une photo.

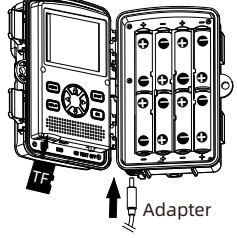

### **Parcourir les photos / vidéos**

Suivez les étapes ci-dessous pour prévisualiser des photos ou des vidéos dans votre appareil photo:

**Étape 1:** Tournez le commutateur en position TEST, et l'écran s'allume.

**Étape 2:** Presser la touche "REPLAY" sur l'interface principale.

**Étape 3:** Presser les touches et pour choisir la photo ou vidéo que vous désirez pour parcours.

**Étape 4:** Une vidéo est sélectionnée:presser la touche "OK" pour lire ou mettre en pause, appuyez sur pour revenir rapidement en arrière, Appuyez sur pour avancer rapidement la vidéo.

**Étape 5:** Appuyez sur "REPLAY" pour quitter.

#### **Réglage de la carte Micro SD**

**Étape 1**: Tournez le commutateur en position TEST, et l'écran s'allume;

**Étape 2**: Appuyez sur "REPLAY" pour accéder à la navigation de la carte TF → Appuyez sur la touche "MENU" → Appuyez sur "OK" pour accéder à l'option de suppression → Appuyez sur "OK" pour confirmer les paramètres, appuyez sur "MENU" pour quitter les paramètres

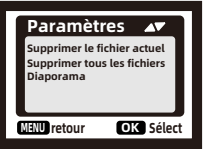

**Étape 3**: Appuyez sur la touche "REPLAY" pour sortir.

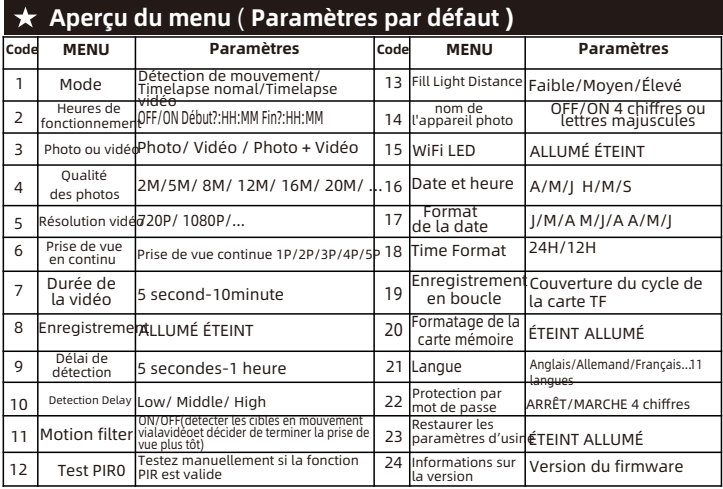

Étape 1: Tournez le commutateur en position TEST, et l'écran s'allume;

Étape 2: Appuyez sur la touche "Menu" pour accéder au menu de configuration du système;

Étape 3: Appuyez sur ▲, ▼ pour faire défiler les options de

paramètres et appuyez sur "OK" pour confirmer;

Étape 4: Appuyez sur "MENU" pour quitter le réglage.

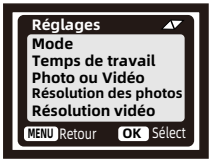

### **Fonction spéciale: Paramètres " Accéléré "**

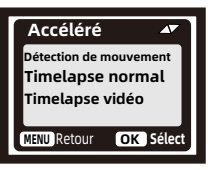

**\* Détection de mouvement:** le mode de fonctionnement le plus conventionnel, la caméra commence à filmer via la détection PIR en mode automatique.

Les deux types suivants sont destinés au démarrage de la prise de vue. Lecapteur PIR de la caméra sera désactivé. Si vous les avez sélectionnés, vous devez également définir l'intervalle de temps pour la prise de vue

chronométrée (heure : minute : seconde).

**\* Timelapes Normal :** Selon le paramètre "Photo ou vidéo", l'appareil photo prendra des photos/vidéos/photo + vidéo dans l'intervalle de temps

que vous avez défini.

**\* Vidéo accélérée:** l'appareil photo prendra des photos à l'intervalle de temps que vous avez défini. Ces photos feront l'objet d'une vidéo.

### **Paramètres "Heures de fonctionnement"**

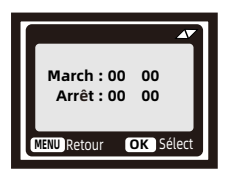

Vous pouvez l'activer de définir une période de travail pour la caméra.Il entrera en mode veille si l'heure n'est pas dans la période.

\* Si l'heure de début est antérieure à l'heure actuelle, le réglage prendra effet le lendemain.

\* Si l'heure de début est plus tard que l'heure actuelle, le réglage prendra effet le même jour.

#### **Connexion par câble USB précautions informatiques**

 Vous pouvez parcourir, copier et supprimer les images et les vidéos sur votre ordinateur en connectant l'appareil photo à votre ordinateur avec un câble USB. Lorsque vous utilisez la connexion USB, assurez-vous que le commutateur est en mode TEST.

1.La carte mémoire ne peut pas être formatée via USB lorsqu'elle est connectée à l'ordinateur.

2.Avant de connecter l'USB, veuillez saisir le mot de passe si l'appareil photo est en cours de réglage.

### **Connexion APPLICATION WIFI**

#### **DP**

Avant d'utiliser la fonction WIFI, veuillez installer l'APP sur le smartphone.

1.Pour le téléphone intelligent Android, veuillez télécharger **" TrailCam Go "** APP d'abord sur Google Play et l'installer. Pour iPhone, téléchargez **" TrailCam Go "** sur Apple Store et installez-le.

2.Vous pouvez également scanner le code QR pour obtenir l'application **" TrailCam Go "**. Android IOS

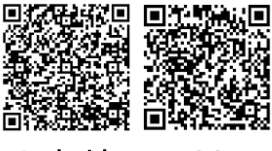

#### **Préparation avant utilisation**

1. Assurez-vous que l'appareil photo est allumé (mode TEST/ON, les deux peuvent être connectés).

2. Les fonctions Bluetooth et WiFi de votre téléphone sont activées.

#### **Application en cours d'exécution pour la première fois**

Lorsque l'application s'exécute pour la première fois, assurez-vous d'autoriser les autorisations système em requises par l'application. C'est très important. Permissi sur les problèmes peut entraîner l'échec de la connexion et de l'utilisation normale de l'appareil photo.

#### **Comment ajouter une nouvelle caméra**

Après avoir exécuté l'application, la première chose que vous entrez est l'interface **"Mes appareils"**. Cette interface affichera une liste de toutes les caméras.

1.Le bouton Ajouter un nouvel appareil photo est un **" + "** dans le coin supérieur droit.

2.Sélectionnez **"Caméra Wi-Fi "** tapez dans l'interface de saut suivante.

3.In l'interface du 3ème saut, assurez-vous que la caméra est allumée, puis cliquez sur le bouton " Suivant .

4.In l'interface suivante, l'application affichera les appareils découverts et vous invitera à cliquer sur **"connecter la caméra"**. Une fois la connexion démarrée, vous pouvez voir la barre de progression de la connexion.

\* Au cours de ce processus, une invite système apparaîtra pour savoir si vous souhaitez vous connecter au point d'accès de la caméra. Veuillez choisir

 **"Oui"** ou **"rejoindre"** jusqu'à ce que la connexion réussisse.

5.Une interface **"Définir l'alias"** que vous verrez après la connexion est réussie, vous pouvez nommer la caméra ici et elle sera affichée dans la liste des caméras (bien sûr, vous pouvez également la modifier à la position de la liste des caméras).

#### **Après les 5 étapes ci-dessus, le travail d'ajout d'une nouvelle caméra est terminé.**

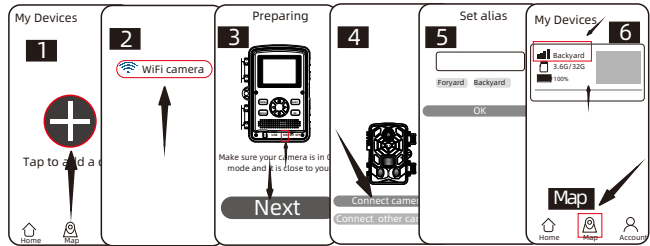

#### **Quelques boutons de fonction utiles :**

Après avoir ajouté avec succès une nouvelle caméra, l'application reviendra à

la.

**"Mes appareils"** interface.vous pouvez voir la nouvelle liste d'appareils que vous avez ajoutée.

\* Un bouton **"Carte"** en bas de cette interface, il vous permet de définir les coordonnées de toute la position de votre caméra sur la carte.

#### **Contrôle de la caméra:**

Sélectionnez la caméra à connecter, l'interface affichera l'état

informations de cet appareil. Au bas de la barre d'état système, il y a quatre boutons de fonction principaux: **"Caméra","Galerie", "Statut"** et

**"Réglage"**, que vous pouvez choisir en fonction de vos besoins.

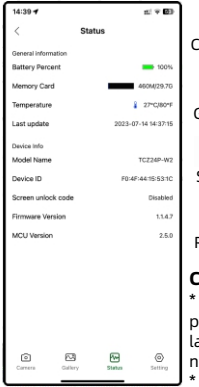

הא **Aperçu de l'écran de la caméra, enregistrement photo /**  Caméra **vidéo manuel.**

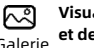

**Visualisez, lisez, téléchargez et supprimez des photos et des vidéos sur la carte TF de l'appareil photo.**

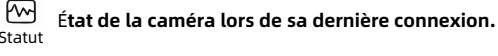

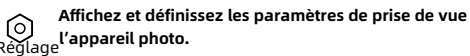

#### **Conseils :**

ℼ

Si l'APP n'utilise pas le hotspot de la caméra pendant une longue période ou si l'APP se ferme, la caméra éteindra automatiquement la fonction WiFi pour économiser de l'énergie. Lorsqu'il est utilisé à nouveau, il doit être reconnecté.

20 Les fonctions "Appareil photo", "Galerie", "Réglage" nécessitent connexion en direct à l'appareil photo pour fonctionner.

### **Installation de la caméra**

Une fois que tous les paramètres du programme ont été correctement définis, l'appareil photo peut être utilisé sur le terrain:

● Hauteur d'installation de la caméra: 0,5-2 mètres.

● Position d'installation de la caméra: installez au nord ou au sud, ne faites pas face à l'est ou à l'ouest. (du fait que le soleil se lève et se couche, il produira de faux déclencheurs et des images surexposées)

● Supprimez toutes les obstructions sur le côté avant de la caméra pour éviter de masquer l'objectif de la caméra ou le capteur PIR. Évitez les faux déclenchements de la caméra par temps venteux ou chaud.

● Assurez-vous d'insérer la carte TF de classe 10 avant d'installer la caméra. Et formatez la carte TF via le menu de l'appareil photo.Support maximum 32G.

- Assurez-vous que l'heure et la date sont correctes.
- Assurez-vous que le commutateur de l'appareil photo est en mode "ON" (avant de partir).

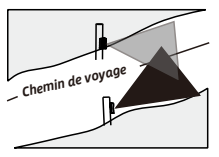

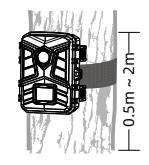

## **Assemblage avec sangle**

Utilisez la sangle de fixation fournie pour fixer la Wildlife Camera à un arbre ou à un autre objet. Les illustrations ci-dessous montrent comment attacher la sangle de fixation.

Positionnez la caméra animalière comme vous le souhaitez et tirez sur l'extrémité libre de la sangle de fixation jusqu'à ce que la caméra soit fermement fixée.Pour relâcher à nouveau la sangle de fixation, tirez sur la languette de la sangle de fixation.

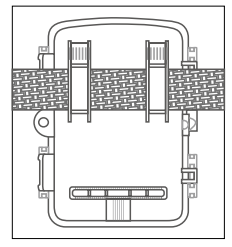

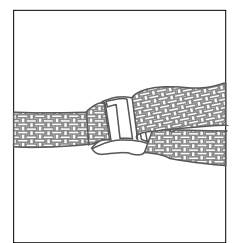

## **Compliance**

#### **English**

The WEEE logo on this product or its documentation indicates that the product must not be disposed of as household waste. To help prevent possible harm to human health and/or the environment, the product must be disposed of in an approved and environmentally safe recycling process. For further information on how to dispose of this product correctly,contact the product supplier,or the local authority responsible for waste disposal in your area.

Do not use the product if you do not know how the product works, always consult the manual.

Keep out of the reach of children.

#### **Nederlands**

FC C E

Het WEEE-logo op dit product of de bijbehorende documentatie geeft aan dat het product niet als huishoudelijk afval mag worden weggegooid. Om mogelijke schade aan de menselijke gezondheid en/of het milieu te helpen voorkomen, moet het product worden afgevoerd via een goedgekeurd en milieuveilig recyclingproces. Voor meer informatie over hoe u dit product op de juiste manier kunt weggooien, kunt u contact opnemen met de leverancier van het product of de plaatselijke overheid die verantwoordelijk is voor de afvalverwerking in uw regio.

Gebruik het product niet als u niet weet hoe het product werkt, raadpleeg altijd de handleiding.

Ver. 1.0

**RoHS**

Buiten het bereik van kinderen houden.